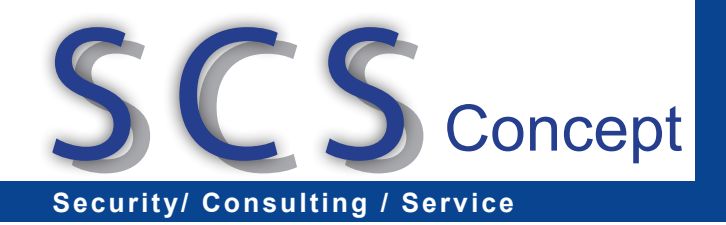

## **ist allgemein bei einem Update eines laufenden auf ELOoffice 8.0 und 9.0 zu beachten?** (aus dem ELOoffice Blog)

Folgende Punkte sind hierbei einzuhalten: **2010/06/25**

- 
- e Punkte sind hierbei einzuhalten:<br>Eine Deinstallation einer älteren ELOoffice-Version ist nicht erforderlich, Sie können einfach ende Punkte sind nierbei einzunalten.<br>● Eine Deinstallation einer älteren ELOoffice-Version ist nicht erforderlich, Sie kön<br>"drüberinstallieren". Ein Export/Import der Daten ist hierbei nicht notwendig. Eine Deinstallation einer älteren ELOoffice-Version ist nicht erforderlich, Sie können einfach<br>"drüberinstallieren". Ein Export/Import der Daten ist hierbei nicht notwendig.<br>Datensicherung ausführen (Archivdata- und Postbo
	- "drüberinstallieren". Ein Export/Import der Daten ist hierbei nicht notwendig.<br>Datensicherung ausführen (Archivdata- und Postboxverzeichnisse, ggf. die Verzeichnisse, in<br>denen ELOoffice laut den Einträgen in "Systemverwalt "drüberinstallieren". Ein Export/Import der Daten ist hierbei nicht notwendig.<br>Datensicherung ausführen (Archivdata- und Postboxverzeichnisse, ggf. die Verzeichnisse, in<br>denen ELOoffice laut den Einträgen in "Systemverwalt
	- Der User "Administrator" muss existieren und sein Passwort bekannt sein.
	- Der "Automatische Systemeinstieg" (Systemverwaltung Optionen Allgemein) sollte deaktiviert werden.
	- Der Windows-User, der das Update vornimmt, muss mindestens lokale Administratorenrechte besitzen. Beachten Sie dazu auch die Sicherheitseinstellungen Ihres Betriebssystems (Firewall etc.).
	- Sofern es ohne Risiko (das etwa in einer automatisch erstellten Internet-Verbindung bestehen ُ (Firewall etc.).<br>Sofern es ohne Risiko (das etwa in einer automatisch erstellten Internet-Verbindung beste<br>könnte) möglich ist, raten wir zum temporären Abschalten - nur für die Zeitdauer der .<br>Sofern es ohne Risiko (das etwa in einer automatisch erstellten Internet-Verbindung bestehen<br>könnte) möglich ist, raten wir zum temporären Abschalten - nur für die Zeitdauer der<br>Installation! – Ihres Virenscanners vor de des Rechners, da es u.U sonst aufgrund von Eingriffen des Virenscanners zu Problemen im Verlaufation! – Ihres Virenscanners vor dem Start der Installation mit anschließendem Neustart<br>des Rechners, da es u.U sonst aufgrund von Eingriffen des Virenscanners zu Problemen im<br>Verlaufe der ELOoffice-Installation kom Virenscanner wieder aktivieren - auch hier sind die spezifischen Einstellungen des Verlaufe der ELOoffice-Installation kommen kann (Nach der Installation können Sie den<br>Virenscanner wieder aktivieren - auch hier sind die spezifischen Einstellungen des<br>Antivirusprogrammes zu beachten, evtl. sind spezielle
	- Nach erfolgreichem Update betreten Sie jedes Ihrer Archive zuerst einmalig mit dem User "Administrator", damit eventuell notwendige Datenbankerweiterungen vom System • Nach erfolgreichem Updat<br>"Administrator", damit eve<br>durchgeführt werden. "Administrator", damit eventuell notwendige Datenbankerweiterungen vom System<br>durchgeführt werden.<br>Für alle 32-bit-Versionen von ELOoffice, die älter als Version 6.0 sind (4.0, 4.5 und 5.0) gilt:
	- Nach der Installation erstellen Sie den Volltextindex neu (Systemverwaltung Optionen -Suche - "Volltextdatenbank neu aufbauen"), bevor Sie neue Dokumente in den Volltext aufnehmen. Suche - "Volltextdatenbank neu aufbauen"), bevor Sie neue Dokumente in den Volltext<br>aufnehmen.<br>Ein "gemischter" Betrieb von ELOoffice ist grundsätzlich nicht möglich. Beachten Sie, dass
	- aufnehmen.<br>Ein "gemischter" Betrieb von ELOoffice ist grundsätzlich nicht möglich. Beachten Sie, dass<br>eine Datenbank, die einmalig mit ELOoffice 8.0 oder ELOoffice 9.0 geöffnet wurde, nicht mehr Ein "gemischter" Betrieb von ELOoffice ist grundsätzlich nicht mög<br>eine Datenbank, die einmalig mit ELOoffice 8.0 oder ELOoffice 9.0<br>mit der vorher betriebenen Version geöffnet werden kann eine Datenbank, die einmalig mit ELOoffice 8.0 oder ELOoffice 9.0 geöffnet wurde, nicht mehr mit der vorher betriebenen Version geöffnet werden kann
	- Das in Versionen 4x bis 5.0 eingesetzte Ebenentrennzeichen  $\chi$  wurde geändert und zwar durch das ¶ Zeichen, das mittels Alt + 0182 erreichbar ist. Leider ist eine automatische Ersetzung wurde geändert - und zwar Das in Versionen 4x bis 5.0 eingesetzte Ebenentrennzeichen ن wurde geändert<br>1992 durch das ¶ Zeichen, das mittels Alt + 0182 erreichbar ist. Leider ist eine automatische<br>Ersetzung währe durch das ¶ Zeichen, das mittels Alt + 0182 erreichbar ist. Leider ist eine automatische<br>Ersetzung während der Installation nicht möglich; Sie müssen dies also mauell durchführen. In<br>Skripten empfiehlt sich die Verwendung Ersetzung währen<br>Skripten empfiel<br>¶ Zeichens. Skripten empfiehlt sich die Verwendung des Begriffs EloLookup. Delimiter anstelle des ¿ bzw.<br>¶ Zeichens.<br>Die Stichwortlisten werden seit ELOoffice 7.0 in der Datenbank mitgeführt. Deshalb müssten
	- Sie Ihre bisherige allgemeine Stichwortliste ("Stichwort.txt" liegt im Postbox-Verzeichnis) in ELOoffice unter "Systemverwaltung - Stichwortlisten - Globale Stichwortliste..." durch klicken Sie Ihre bisherige allgemeine Stichwortliste ("Stichwort.txt" - liegt im Postbox-Verzeichnis) in<br>ELOoffice unter "Systemverwaltung - Stichwortlisten - Globale Stichwortliste..." durch klicken<br>auf den Button "Import" und na BEOoffice unter "Systemverwaltung - Stichwortlisten - Globale Stichwortliste..." durch klicken<br>auf den Button "Import" und nachfolgende Auswahl der Datei (Bestätigen mit OK) importieren.<br>Beachten Sie dabei, dass Sie den Da auf den Button "Import" und nachfolgende Auswahl der Datei (Bestätigen mit OK) importieren.<br>Beachten Sie dabei, dass Sie den Dateityp der auszuwählenden Datei auf "Listen und<br>Textdateien" umstellen müssen. Der Import ist i Beachten Sie dabei, dass Sie den Dateityp der auszuwählenden Datei auf "Listen und<br>Textdateien" umstellen müssen. Der Import ist in jedem Archiv, in dem Sie diese Liste nutzen<br>wollen. auszuführen. Spezifische Stichwortlist also im Falle einer Gruppe "London" die Datei LONDON.SWL) sind in der Maskenverwaltung wollen, auszuführen. Spezifische Stichwortlisten (mit der Nomenklatur GRUPPENNAME.SW<br>also im Falle einer Gruppe "London" die Datei LONDON.SWL) sind in der Maskenverwaltung<br>für die jeweilige Gruppe zu importieren (Systemver also im Falle einer Gruppe "London" die Datei LONDON.SWL) sind in der Maskenverwalt<br>für die jeweilige Gruppe zu importieren (Systemverwaltung - Ablagemasken, Maske dort<br>auswählen, sobald deren Definition angezeigt wird den